# **How to process the image when creating a pattern of Painting by numbers**

## **1. Prepare the picture for processing by**

### **Adobe Photoshop:**

 - It's necessary to "crop" the image to the size of 300x400, 400x400, 400x500, 400x600 mm.

- If needed, make the image brighter and more contrasted, remove shadows, change the background to the corresponding beige colors, draw fine details, brighten the whites of the eyes, teeth so on.

**2. Convert the picture into the vector graphic** 

### **by Vector Magic :**

- -- Download the picture and select "advanced" processing mode.
- Select 'pick the Colors' mode and Number of colors 24
- Check if color matching is correct (by "Compare" button)
- If needed, replace some colors (it's necessary to select the color for replacement and by "pipette" tool select needed color on the picture)

- Choose number of segments (e.g. from 7 to 9) and minimum number of pixels (e.g. 10-15 depending on the image resolution) on the next page of settings.

Number of painting areas and their sizes will depend on these settings. - Then: manual processing of the picture by pencil (if necessary).

- Then: smoothing (normally 5-8) and number of nodes (5-8), depending on the picture.

 $L2$ 

- Then: save that file as .Al

### **3. If you haven't uploaded the color palette yet, complete the following procedure once:**

- Open the color palette Separately in the illustrator (file palette\_2018). - Select all the colors in the palette (Ctr-A) and in the setting "Samples"

select to save as "user samples", for example like "palette doyoupaint".

### **4. Process obtained .Al file by**

### **Adobe Illustrator:**

- Change file parameters to millimeters: "file" "document setup" "replace inches to mm" in settings.
- Change the file size to the actual one (e.g. 400x500mm).
- Make sure file doesn't have more than 5.000 areas (files with more number of areas will not be processed).

 $L\overline{2}$ 

- Fit the mounting areas to the picture's size: "objects" "mounting areas" – "fit to selected Art boards".
- Select all the objects on the illustration (Ctr-A).
- Open: "edit" "edit colors" "recolor artwork".

- Limit the group by colors from library: select saved palette, press "OK". Meanwhile make sure that all the "current colors" are set to be repainted into the new palette. If for some reasons black and white colors wouldn't be automatically added to the new palette processing, go down by the selected colors list and press the button on front of these colors on the "create" column. If don't change the file colors into the new palette colors, in prospect there will be an error message and file will not be processed during the layout creation. If needed, make an additional processing of the obtained art (edit or add colors from the existing palette, integrate areas and so on.)

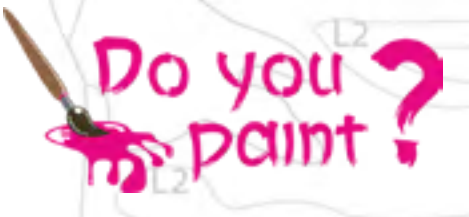

 - Save obtained file as .AI format (follow the name and numbering such as XX01), only letters and numbers.

## **5. Upload the file to our web server to make canvas numbering and prepare the pattern of your designs:**

- Upload the .Al file to Your Profile (using issued login and password) in "Services" – "Sketching". The procedure takes from 2 to 5 min depending on service load.

- In case of an error during the layout's preparation (colors are not repainted into our palette, more than 5.000 areas and so on) you will receive corresponding message.

- If you're satisfied with the result, you can send the file for "canvas' numbering" from the same window or you can use "Art's numbering" section. Numbering can last from 20 to 60 min depending on service load.

- You can download prepared files (layout, manual and numbered contours), verify if the numbers on canvas are located correctly and make changes. Or you can download prepared files to your personal gallery for printing directly from this section.

Fg

 $L2$ 

#### **6. At the end of the processing you will have:**

 1. Picture's pattern with color samples (as .jpg). 2. Instruction for the painting, including contour drawing, the indication of drawing complexity and the amount of each color fill (.jpg). 3. Contour with numbers for printing on the canvas (as .pdf).

## **7. Upload files to Your Profile on the website http://doyoupaint.com:**

- Enter Your Profile on http://doyoupaint.com (use issued login and password).

- Select "Service" "Download pictures".
- Follow the instructions to download the files.

### **8. Possible technical mistakes:**

- Check the file size and proportions in the "Illustrator". - All file colors for the processing must fit the color palette (A1-Z9). - Number of areas should not exceed 5.000. - File name should contain only letters.

#### **9. Some tips for image processing:**

#### **Prepare the image in "Adobe Photoshop" before vector processing:**

- If image has a very small size, enlarge it to the actual size, for example 40x50 cm with 72 dpi resolution.

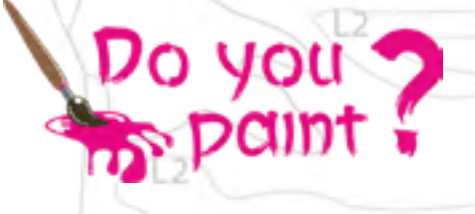

- Remove shadows ("Shadows/light" tool).

- Check "Brightness / Contrast" and "Color tone / Saturation" - In case beige (or any other) colors don't match with our palette (235 colors), change particular colors with help of "Replace the color" tool. - With help of "brighten" tool process eye whites, teeth and other objects that need to appear white on the image.

- If the face has "smeared" features, draw characteristic details by hand or trace them in order to strengthen "dimmer" and "bleacher" tools. - Process the "Contour of sharpness" in filters (in would add contours to all details during vector processing).

#### **In "Vector Magic" :**

 $C1$ 

- When program offers you all of its 24 colors for processing the image, make sure all of them best match our color palette and also make sure that beige colors and other important colors have been correctly selected. If needed, replace these colors with others.

- Check and, if needed, draw small details with help of "pencil" tool (eyes, eyebrows, nose, lips and so on).

#### **In "Adobe Illustrator" :**

- After "recoloring" layout into our palette check all color transitions, for example beige colors, so that the transition from light to dark tone would be smooth. If needed, ungroup areas and change colors manually.

Examples of beige colors' transitions: M3-N4-N3-N2-N1-M2-M1 M4-M5-M6-M7-M8-M9 N5-N6-N7-N8-L7-K4

- In order to obtain the image with correctly displayed colors from our palette while processing the layout you NEED TO OBLIGATORY use following settings in Adobe Illustrator: "Edit" – "Color adjustment" – "settings: color for monitor".

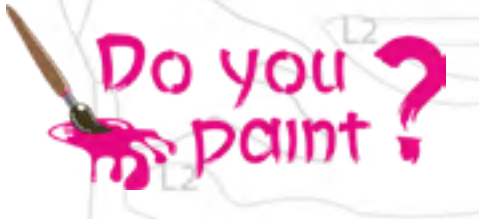